*Roger beléptető rendszer*

**RFT1000 olvasó**

# **Felhasználói kézikönyv**

*Firmware verzió: 1.2 vagy újabb*

*Hardver verzió: 1.1*

*Dokumentum verzió: rev. C*

# $C \in$

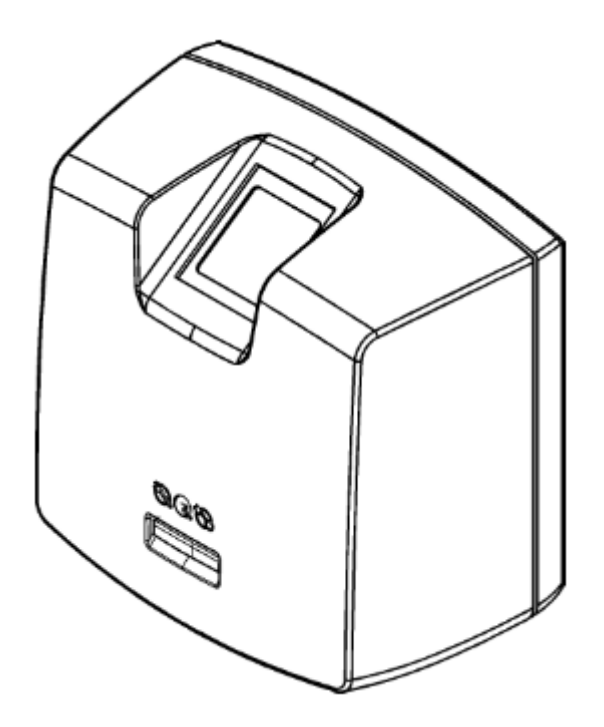

# **Tartalom**

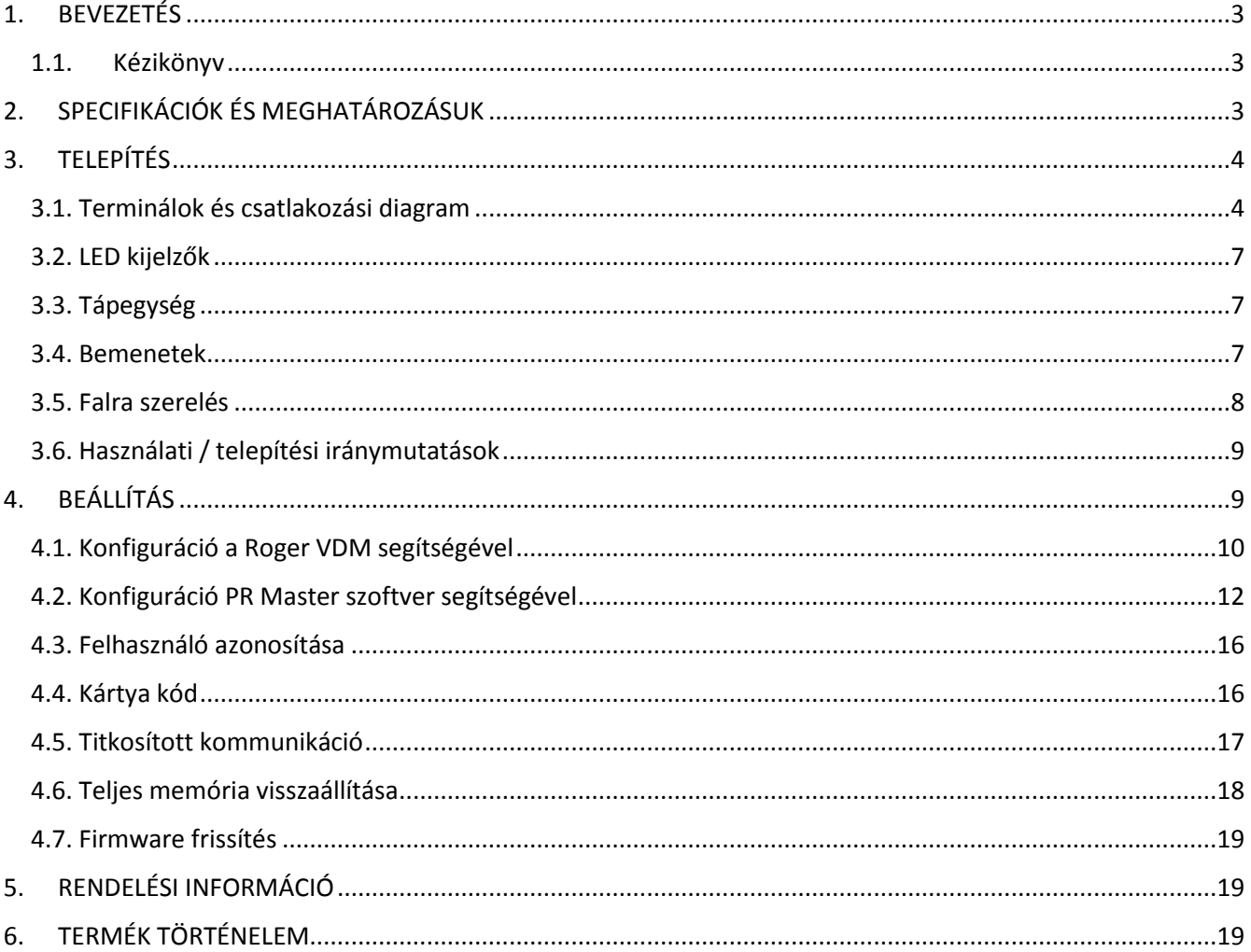

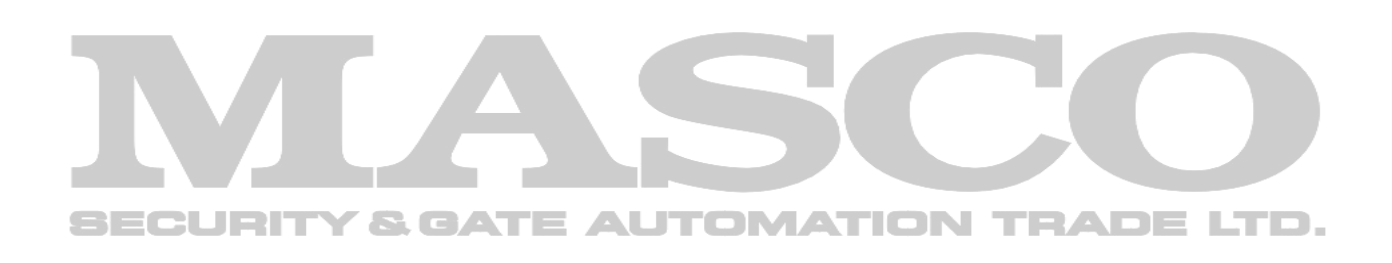

# <span id="page-2-0"></span>**1. BEVEZETÉS**

## <span id="page-2-1"></span>**1.1. Kézikönyv**

Ez a kézikönyv minimális információkat tartalmaz, amelyek szükségesek a RFT1000 olvasók helyes telepítéshez és konfiguráláshoz a RACS 4 beléptető rendszerben. A RACS 4 rendszerről további információk a következő dokumentumokban találhatók: [www.roger.pl](http://www.roger.pl/)

- PRxx2 sorozatú vezérlők, funkcionális leírás és programozási útmutató
- PR Master felhasználói kézikönyv

Az RFT1000 olvasó a RACS 4 rendszeren túl minden olyan alkalmazásban használhatók, amely az ujjlenyomatok és / vagy a MIFARE® proximity kártyák segítségével azonosítja a felhasználókat. A leírása az RFT1000 Telepítési Kézikönyvben, amely a www.roger.pl címen is megtalálható.

# <span id="page-2-2"></span>**2. SPECIFIKÁCIÓK ÉS MEGHATÁROZÁSUK**

Az RFT1000 biometrikus olvasó PR sorozat vezérlő terminálként működik, amely fel van szerelve:

- ujjlenyomat-szkennerrel és
- MIFARE Ultraligth / Classic proximity kártyaolvasóval is.

Az RFT1000 olvasó kezdeti konfigurációját Roger VDM szoftver segítségével végezzük Ethernet porton keresztül, míg a további konfigurációt és felhasználást a PR Master szoftver végzi. Az olvasó és a Roger VDM / PR Master szoftver közötti kommunikáció az AES128 CBC szabvány szerint titkosítva van. Az RFT1000 olvasó és a vezérlő közötti kommunikációt RACS Clock & Data interfészen keresztül végezzük.

Az olvasó legfeljebb 1900 ujjlenyomat-sablont tárolhat. A felhasználó azonosítható az olvasó memóriájában rögzített ujjlenyomat-sablonok és ujjlenyomatok összehasonlításával (1:N módban), vagy a MIFARE Classic kártya memóriájában rögzített (1:1 módban) ujjlenyomat-sablonok és ujjlenyomatok összehasonlításával.

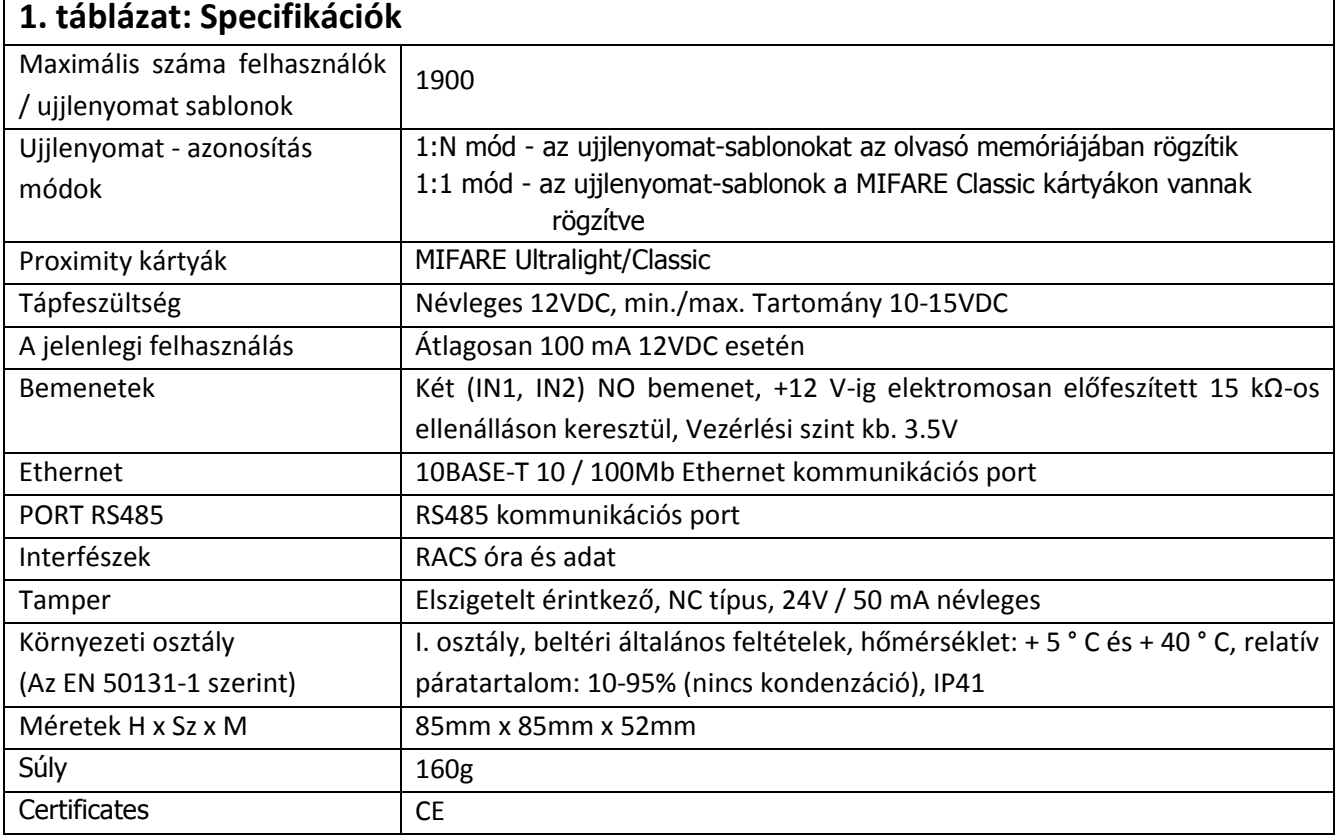

Megjegyzés: PR Master 4.5.6 vagy ettől újabb verzió ajánlott az RFT1000 olvasó számára

# <span id="page-3-0"></span>**3. TELEPÍTÉS**

## <span id="page-3-1"></span>**3.1. Terminálok és csatlakozási diagram**

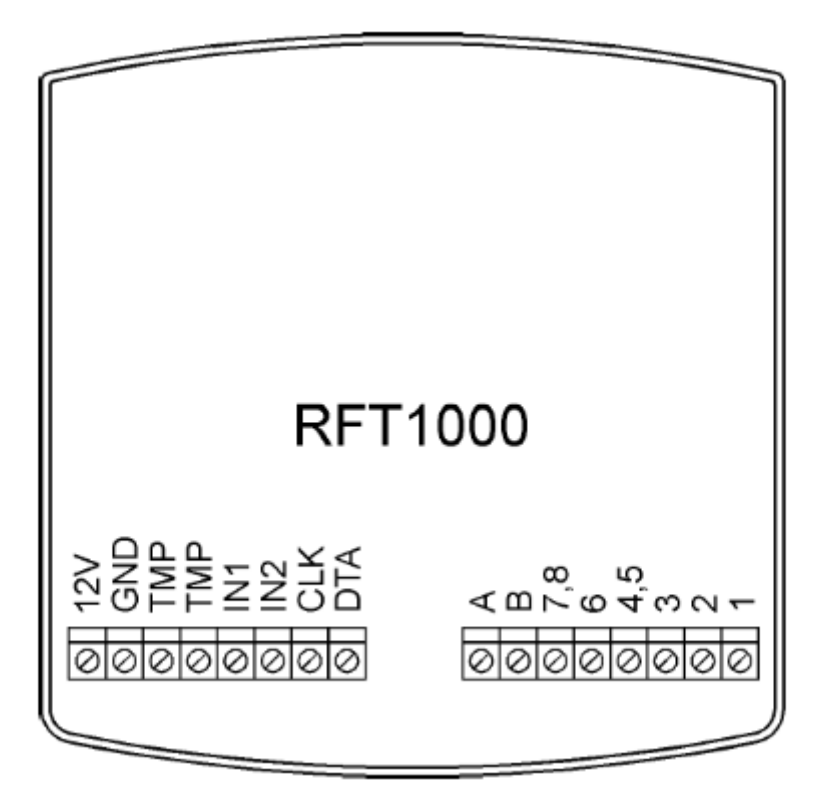

1. ábra. 1 RFT1000 terminál

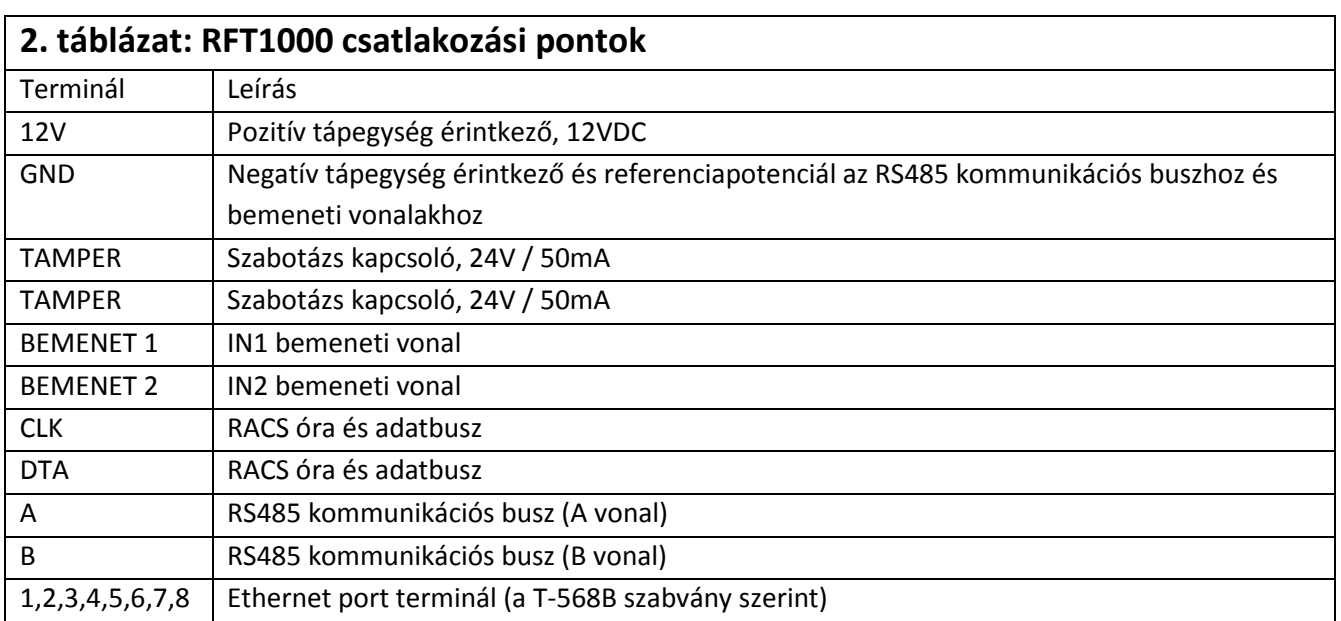

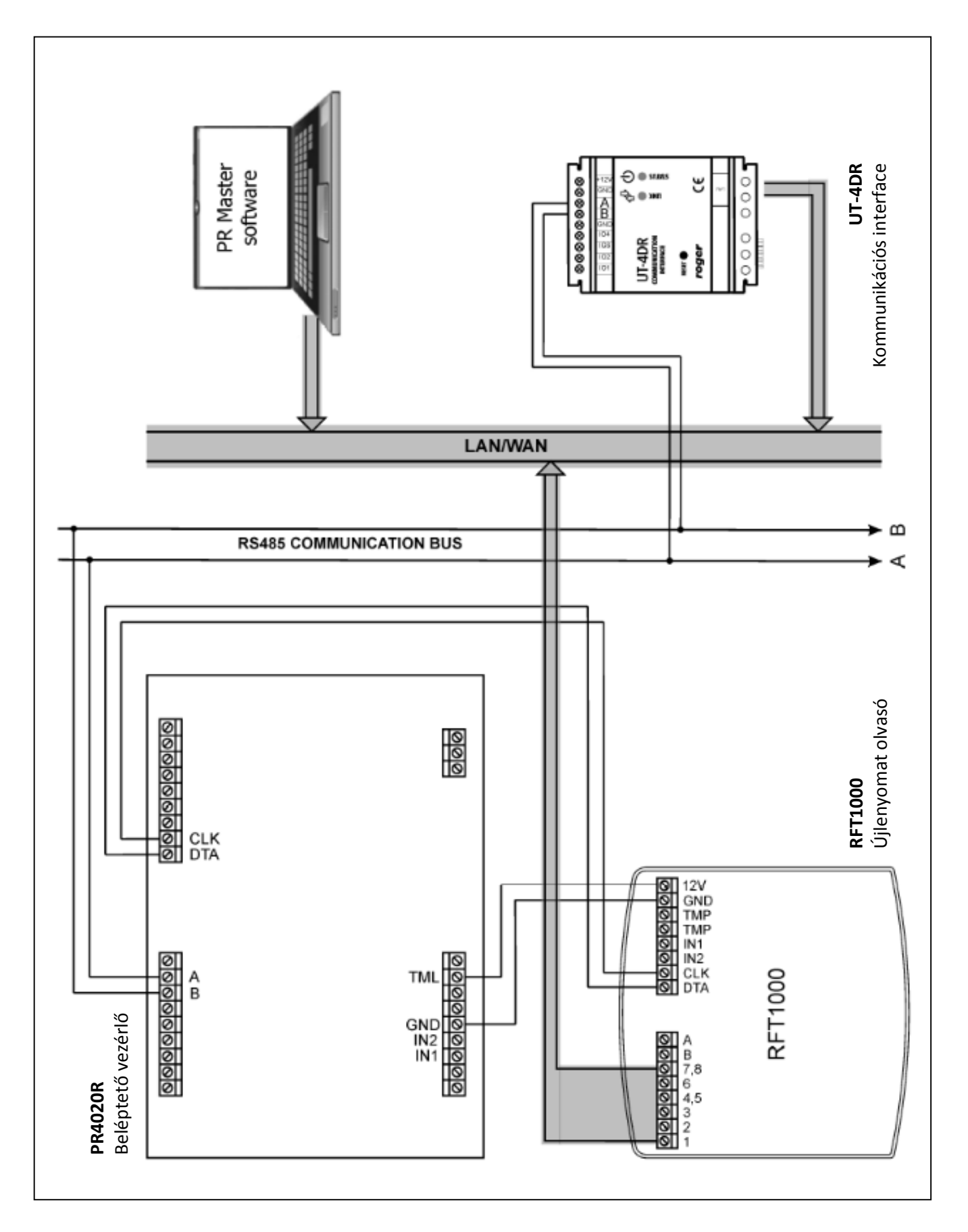

2. ábra RFT1000 olvasó és PR402DR Beléptető vezérlő kapcsolási rajza – konfiguráció Etherneten keresztül (ajánlott)

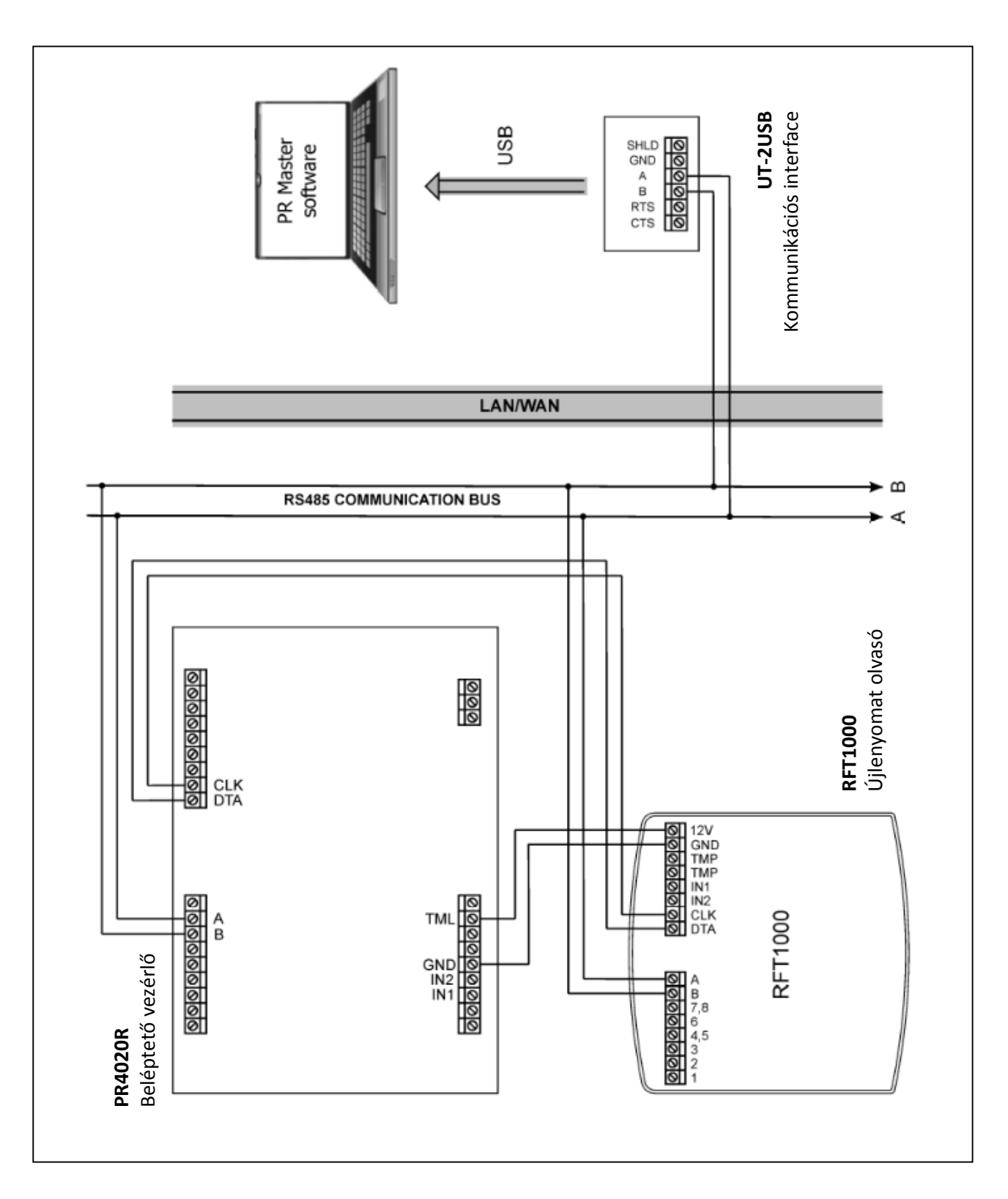

3. ábra RFT1000 olvasó és PR402DR Beléptető vezérlő kapcsolási rajza vezérlőhöz - konfiguráció az RS485-en keresztül.

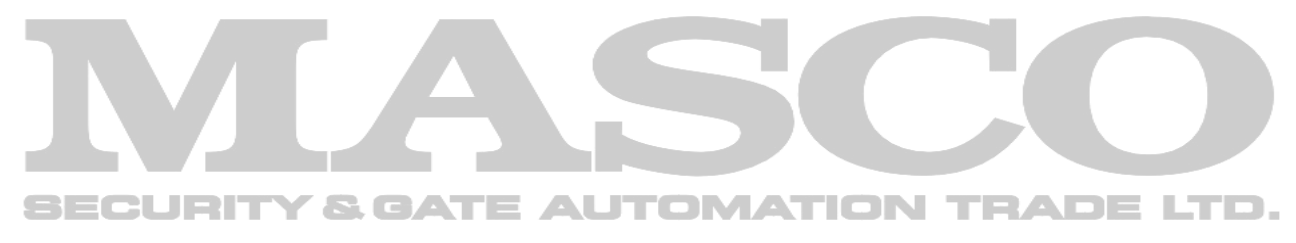

MASCO Biztonságtechnikai és Nyílászáró Automatizálási Kereskedelmi Kft. 1131 Budapest, Reitter Ferenc u. 166. Tel: (06 1) 3904170, Fax: (06 1) 3904173, E-mail: [masco@masco.hu,](mailto:masco@masco.hu) www.masco.hu

## <span id="page-6-0"></span>**3.2. LED kijelzők**

Az RFT1000 olvasón három db LED-es fényjelzést találunk. Ezek ugyanúgy működnek, mint az RFT1000-hez csatlakoztatott vezérlő LED-jei.

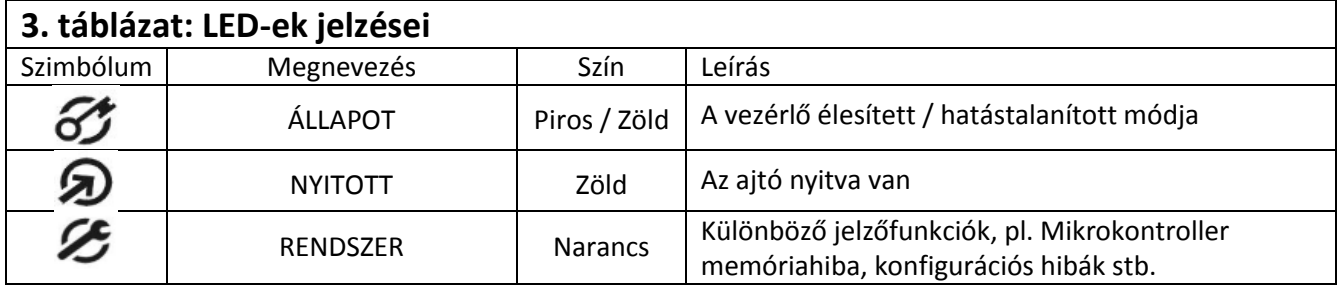

## <span id="page-6-1"></span>**3.3. Tápegység**

Az RFT1000 olvasó 12 VDC tápfeszültséget igényel. A tápellátást + 12V-os és a GND csatlakozóhoz kell bekötni. A GND csatlakozópont referenciapont az RS485 buszhoz (ha van) és az IN1, IN2 bemenetekhez.

Valamennyi eszköz, amely ugyanazon RS485 buszra csatlakozik, közös földeléssel (GND) kell rendelkeznie. Ennek biztosítása érdekében a rendszer különböző tápegységeinek összes GND-csatlakozóját külön vezetékkel kell összekötni egymással. Alternatív megoldásként az egész rendszer közös negatív pólusa (GND) földelhető, de csak egypontos földeléssel.

## <span id="page-6-2"></span>**3.4. Bemenetek**

Az RFT1000 olvasó két, NO típusú bemenettel (IN1 és IN2) van ellátva, amelyek a negatív (tápellátó) pólusra kapcsolódnak. Alapértelmezés szerint a bemeneteket letiltja a Roger VDM így azokat a kártyaolvasó mód váltására lehet használni. További információk a bemenetek konfigurálásáról a **4.1.4 Bemenetek** részben találhatók.

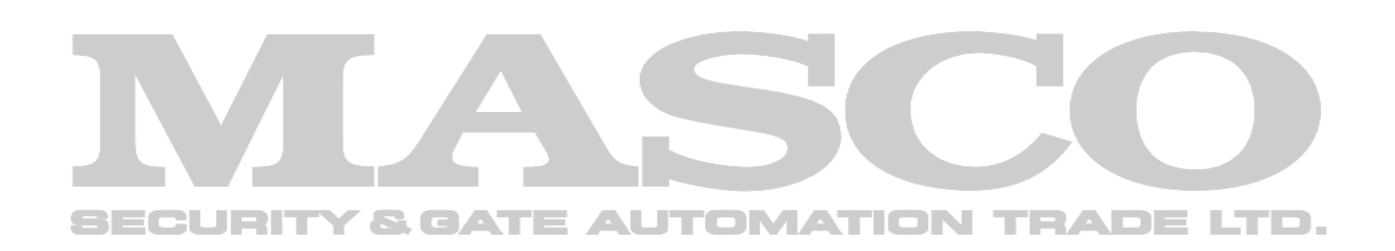

## <span id="page-7-0"></span>**3.5. Falra szerelés**

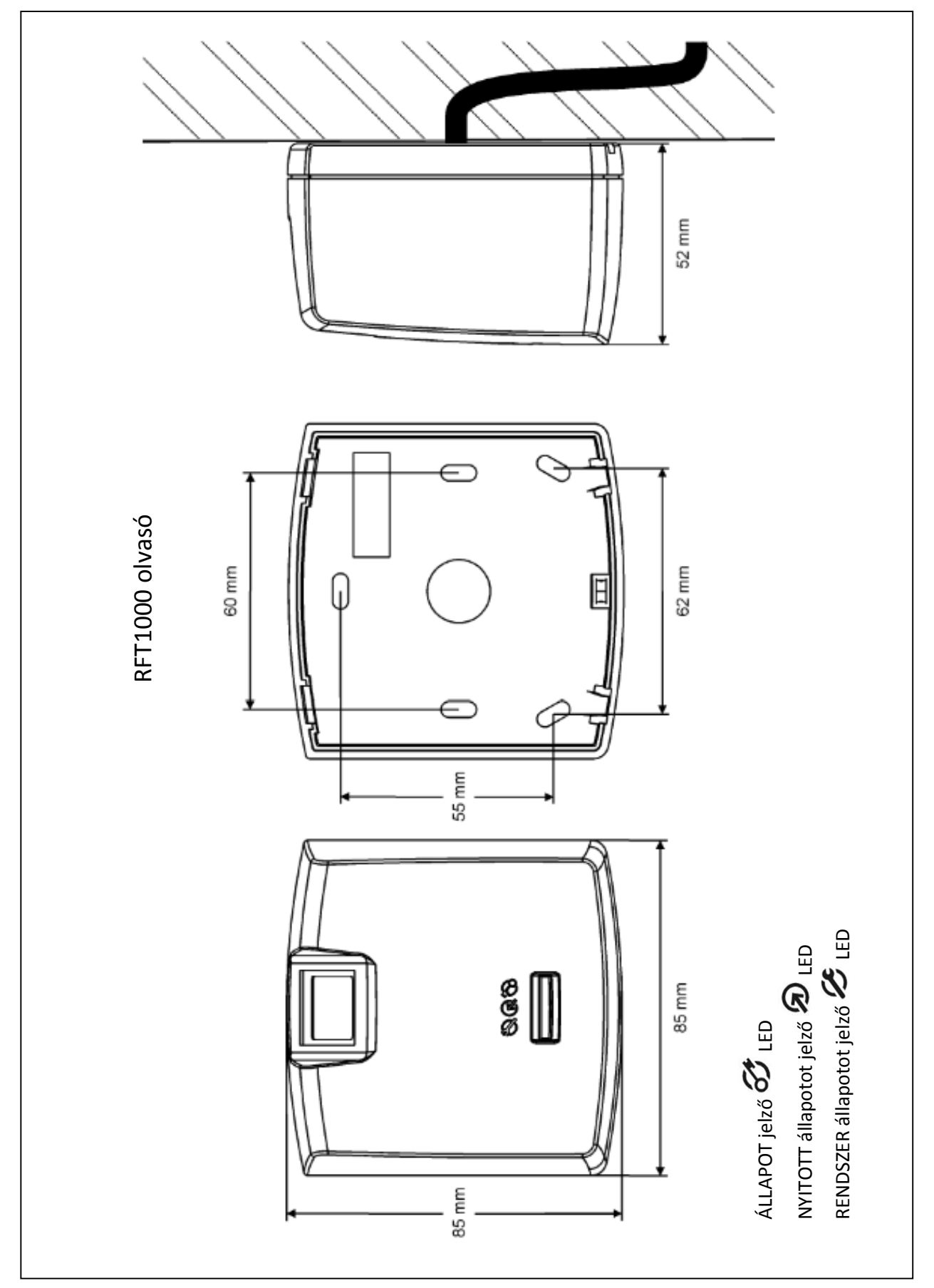

4. ábra RFT1000 telepítése

## <span id="page-8-0"></span>**3.6. Használati / telepítési iránymutatások**

- Minden elektromos kábel csatlakoztatásához áramtalanítani kell a készüléket.
- Ha a kártyaolvasási tartomány lényegesen alacsonyabb a műszaki dokumentációban megadottnál, akkor fontolja meg az olvasó áthelyezését.
- Az RFT1000 olvasó telepítése után távolítsa el a védőfóliát az ujjlenyomat-szkennerről. Ellenkező esetben akadályozhatja az ujjlenyomat-beolvasást.
- Az Ethernet porton keresztül történő csatlakoztatás esetén a sodrott érpárú kábelnek a lehető legrövidebbnek kell lennie.
- A proximity kártyaolvasókat minimálisan 0,5 m távolságban kell elhelyezni egymástól.
- Az olvasó helyes működésének biztosítása érdekében az ujjlenyomat-szkennert rendszeresen nedves ruhával és enyhe tisztítószerrel tisztítsa. Ne tisztítsa meg csiszolóanyagokkal és erős tisztítószerekkel, például alkoholokkal, oldószerekkel stb. A szkenner felületének káros hatásai a garancia elvesztésével jár.
- Az RFT1000 olvasót árnyékos és száraz helyen kell elhelyezni, távol a hőtől és a nedvességtől. Szükséges a por és a hirtelen hőmérsékletváltozás elkerülése. Az olvasót nem lehet közvetlen napsugárzásnak kitett helyen elhelyezni. Abban az esetben, ha az eszközt közvetlen napsugárzásnak vagy erős mesterséges megvilágítás tesszük ki, akkor helytelenül működhet.
- Az RFT1000-es olvasóval RS485-ös buszon keresztül történő kommunikáció esetén tilos UT-4 v2.0, UT-4DR vagy bármely más Ethernet-RS485 átalakítót alkalmazni.
- Javasolt az Ethernet interfész (RS485 helyett) az RFT1000 1:N felismerési móddal és az **Active Admin** olvasó opcióval
- Az ujjlenyomat-olvasás céljából a megfelelő ujjlenyomat olvasást az 5. ábra mutatja. Gyerekek esetében (kis ujjlenyomatok) ajánlatos az ujjlenyomat olvasását ellenőrizni az RFT1000 telepítése előtt.

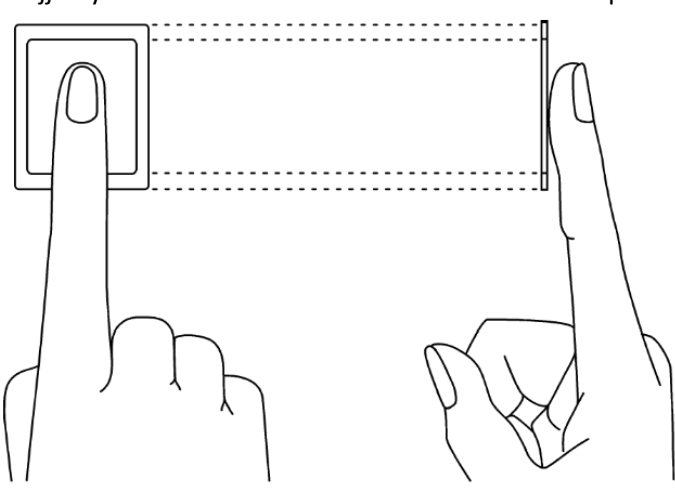

5. ábra Az ujj megfelelő elhelyezése az optikai szkenneren

# <span id="page-8-1"></span>**4. BEÁLLÍTÁS**

A RFT1000 olvasó beállításához a RACS 4 rendszert használjuk:

- 1. Az olvasó hálózathoz való csatlakoztatása az Ethernet porton keresztül, vagy 2. az RS485-ös porton keresztül,
- 3. Alapértelmezés szerint az RFT1000 Ethernet kommunikációra van konfigurálva.

2. A Roger VDM szoftver telepítése, kapcsolat létesítése az olvasóval és teljesítés előzetes beállítás, beleértve az olvasók kommunikációs jelszavát.

- 3. Az RFT1000 csatlakoztatása a vezérlőhöz a RACS Clock & Data interfész segítségével, 2. ábra
- 4. PR Master szoftver telepítése és kapcsolat létrehozása az olvasóval
- 5. 1:N felismerési mód esetén a felhasználók, beleértve az ujjlenyomat-sablonokat és a kártyaszámokat PR Master szoftver segítségével.
- 6. 1:1-es felismerési mód esetén a felhasználók beiratkozása a kártyaszámokkal, majd a MIFARE Classic kártyák formázása és ujjlenyomat-sablonok PR Master szoftver segítségével.
- 7. A konfiguráció elküldése az olvasóba PR Master szoftver segítségével.

Tel: (06 1) 3904170, Fax: (06 1) 3904173, E-mail: [masco@masco.hu,](mailto:masco@masco.hu) www.masco.hu

## <span id="page-9-0"></span>**4.1. Konfiguráció a Roger VDM segítségével**

A Roger VDM szoftver az RFT1000 olvasó kezdeti konfigurálásához használható. További konfiguráció, beleértve a felhasználók beiratkozását, PR Master szoftver segítségével történik.

#### **4.1.1 Csatlakozási és kommunikációs paraméterek**

Az RFT1000 olvasó csatlakoztatásához és konfigurálásához ismernie kell a kommunikációs paramétereit. A gyári alapbeállítások a következők:

- IP cím = 192.168.0.70
- Alhálózati maszk = 255.255.255.0
- Port = 13544
- A kommunikáció alapértelmezett (üres) jelszóval titkosítva van

Feltételezzük, hogy a fent említett paraméterek megváltoznak, különösen a beléptetés-vezérlés telepítése, különösen az IP-cím, a port és a kommunikációs jelszó. Ezek a paraméterek módosíthatók a Roger VDM szoftverrel, amely letölthető a www.roger.pl címről.

**Megjegyzés:** A helyi hálózatban (LAN) történő olvasáshoz való csatlakozáshoz a Roger VDM szoftverrel rendelkező számítógépnek ugyanabban az alhálózatban kell lennie. Az alapértelmezett IP-címmel rendelkező RFT1000 esetében a számítógép IP-címe 192.168.0.xxx.

#### **Eljárás a gyár új olvasójával való kapcsolat létrehozására**

- 1. Csatlakoztassa az olvasót a hálózathoz Ethernet porton keresztül.
- 2. Telepítse és indítsa el a Roger VDM szoftvert.
- 3. A Roger VDM legfelső menüjében válassza az Eszköz, majd az Új parancsot.
- 4. Az újonnan megnyitott ablakban (lásd a 6. ábrát) válassza az RFT1000 v1.0 eszközt, a firmware verziót, majd az Ethernet kommunikációs csatornát.

5. Az RFT1000 olvasó IP címét és portját a Roger VDM szoftver automatikusan észleli, ha az olvasó és a Roger VDM számítógépe ugyanabban az alhálózatban van, és a kommunikáció közöttük nincsenek blokkolva. Az olvasó alapértelmezett IP-címe 192.168.0.70 és a port 13544, míg a kommunikációs jelszavak üresek. 6. Válassza a Csatlakozás gombot.

A kapcsolat létrehozása után az újonnan megnyitott ablakban kommunikációs paramétereket lehet módosítani mind az Ethernet, mind az RS485 kommunikációhoz, melyeket a felső menü **Configuration** (Konfiguráció) menüpontjával lehet elérni. Az **Általános beállítások** (7. ábra) területen adja meg a beállításokat, majd töltse fel a konfigurációt az olvasóba a **Küldés eszközre** gomb segítségével.

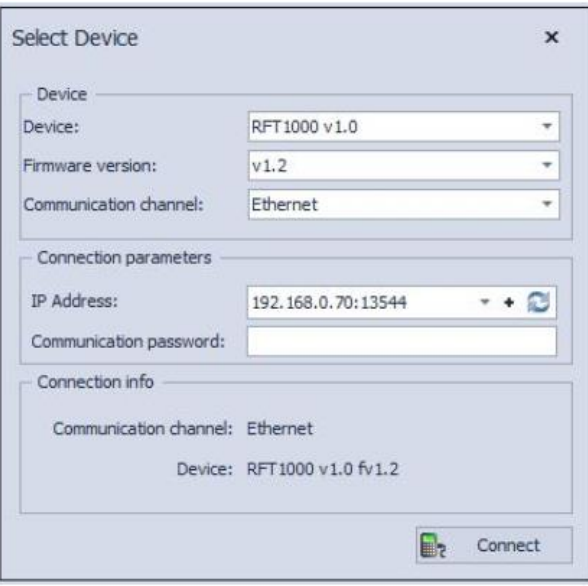

6. ábra Kapcsolat a Roger VDM szoftverrel

#### **4.1.2 Csatlakozás a vezérlővel**

Az RFT1000 olvasó a PRS vezérlővel kommunikálhat a RACS Clock & Data busz segítségével.

Az RFT1000 olvasót konfigurálni kell a RACS Clock & Data busz kommunikációra, míg a PR-sorozat vezérlők alapértelmezés szerint ilyen kommunikációra vannak konfigurálva.

Az RFT1000 konfigurálásához a Roger VDM szoftverben válassza a Configuration (Konfiguráció) opciót és a General Settings területen a Kimeneti formátum mezőben az alábbi lehetőségek egyikét:

• [000] RACS ID = 0, ha az RFT1000 olvasó ID = 0 címmel működik

• [001] RACS ID = 1, ha az RFT1000 olvasó ID = 1 címmel működik

• [002] RACS ID = 2 vagy RACS ID = 3, ha az RFT1000 olvasó kiegészítő terminálként működik a High Security módban (a High Security módban további információkat talál a PRxx2 sorozatú vezérlők működési kézikönyvében).

#### **4.1.3 Felismerési módok**

Az RFT1000 esetében az alábbi felismerési módok egyikét kell kiválasztani:

- Sablonok az adatbázisban (más néven 1:N mód) ebben a módban az ujjlenyomat sablonokat az RFT1000 olvasó memóriájába (adatbázisába) rögzítik. A felhasználó azonosítja az ujjlenyomatait az olvasó memóriában rögzített ujjlenyomat-sablonokkal.
- Sablonok a MIFARE kártyákon (más néven 1:1 mód) ebben a módban az ujjlenyomat sablonokat csak a MIFARE Classic kártyán rögzítik (és nem az olvasó memóriájába). A felhasználó azonosítja az ujjlenyomatát a MIFARE Classic kártya memóriájában rögzített ujilenyomat-sablonokkal. NEBEN TELANDE LETD.

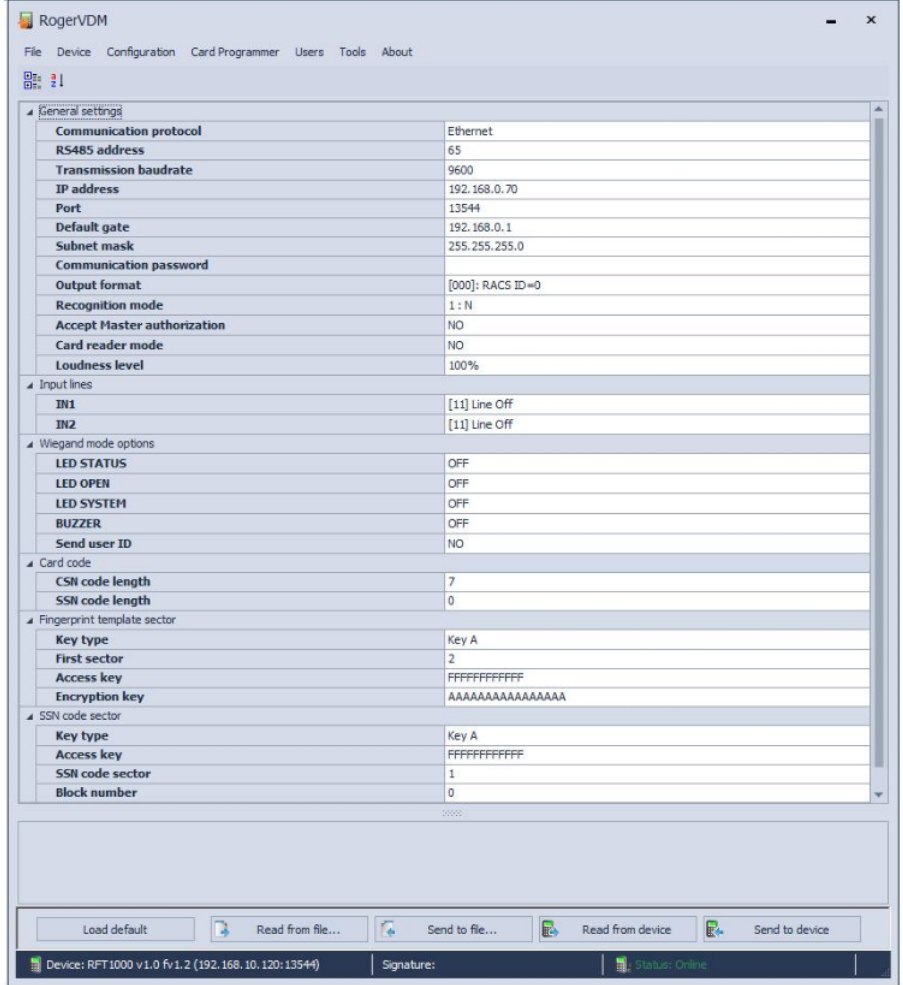

7. ábra RFT1000 konfiguráció a Roger VDM szoftverben

#### **4.1.4 Bemenetek**

A Roger VDM szoftver lehetővé teszi az RFT1000 bemenetek konfigurálását. A kapcsolódó opciók a Beviteli vonalak területen érhetők el, amelyek a Roger VDM szoftver legfelső menüjében a Konfiguráció opcióval jelennek meg (lásd 7. ábra). Ha RFT1000 olvasót telepített a RACS 4 rendszerbe, csak a [92]: Kártyaolvasó üzemmód használható. Más elérhető funkciókat túl is használnak RACS 4 rendszer.

Általában a Roger készülékek bemeneti funkciói a hozzárendelt függvényektől függően pillanatnyi vagy konstans típusok lehetnek. Ezért a készülék csak a bemenet aktiválását (pillanatnyi típus) vagy a bemenet aktiválását és deaktiválását (állandó típus) érzékelheti.

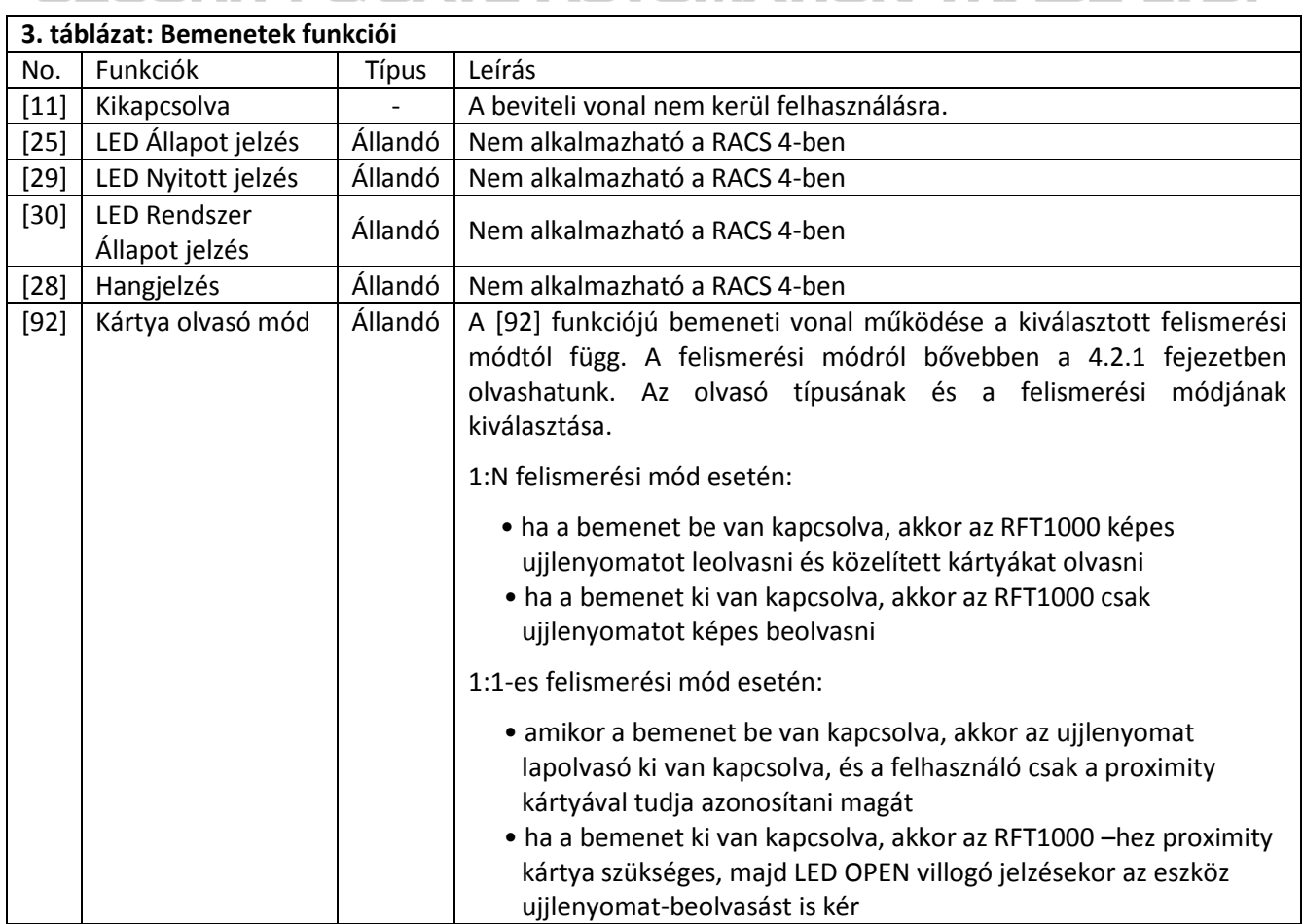

## <span id="page-11-0"></span>**4.2. Konfiguráció PR Master szoftver segítségével**

#### **4.2.1 Az olvasó típusa és a felismerési mód kiválasztása**

Miután telepítette a PR Master szoftvert és az RFT1000 olvasó kezdeti konfigurációját Roger VDM segítségével, tovább lehet használni a RACS 4 rendszerben. Ezért a PR Master felső menüjében válassza az **Eszközök**, majd az **Opciók** és az **Ujjlenyomat olvasók** lapot. A 8. ábrán látható ablakban válassza ki a telepített ujjlenyomat-olvasók típusát, és az RFT1000 esetében is felismerési módot.

A kiválasztott felismerési módnak meg kell egyeznie a Roger VDM szoftverrel korábban kiválasztott módon - lásd a **4.1.3 Felismerési módok** részt. A PR Master szoftverben a felismerési mód módosítása a Roger VDM szoftvert használva a felismerési mód megváltoztatását is szükségessé teszi.

**Megjegyzés:** A RACS 4 rendszerben különböző korú pl. korábban telepített ujjlenyomat-olvasó (F7, F8, F10, F11) és újabb ujjlenyomat-olvasók(RFT1000) nem használható egyidejűleg.

12

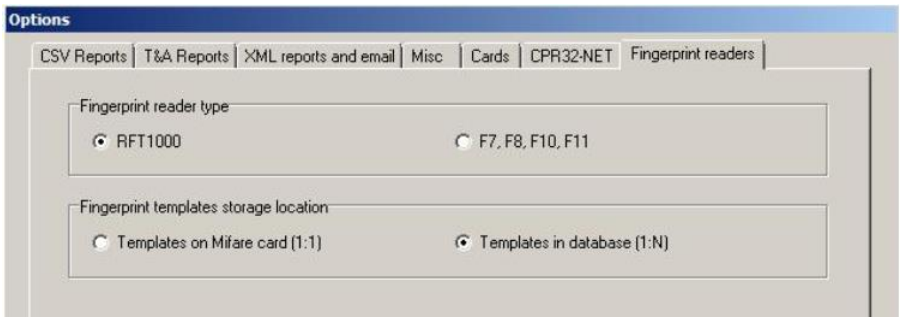

8. ábra Az ujjlenyomat-olvasók kiválasztása PR-mesterben történik

#### **4.2.2 Csatlakozás RFT1000 olvasóval**

Az RFT1000-hez való csatlakozáshoz válassza ki a PR Master szoftver főablakában az "**Ujjlenyomat-olvasók**" opciót, majd kattintson a **Hozzáadás** gombra. A 9. ábrán látható ablakban, válassza ki az RFT1000 olvasót, majd válassza ki a kommunikációs csatornát: Ethernet vagy RS485. A csatornának meg kell egyeznie a Roger VDM szoftver korábban kiválasztottal, és összhangban kell lennie az alkalmazott kábelezéssel – lásd 3. ábra

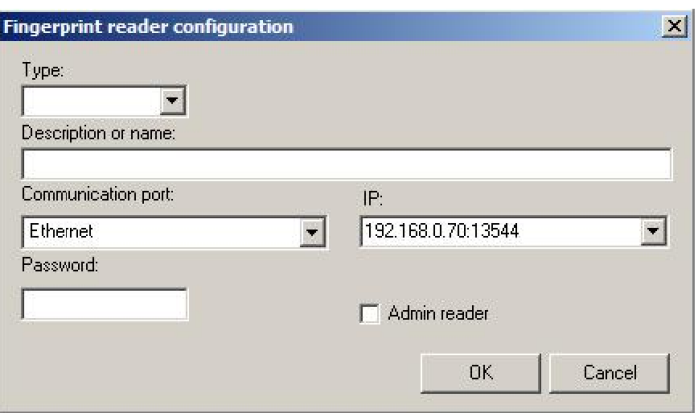

9. ábra Csatlakozás RFT1000-hez PR Master szoftverben

Ha Ethernet kommunikációs csatorna van kiválasztva, az RFT1000 IP címét és portját a PR Master szoftver automatikusan felismeri, ha az olvasó és a Roger VDM számítógépe ugyanabban az alhálózatban van, és a kommunikáció közöttük nincsenek blokkolva. Az alapértelmezett kommunikációs jelszó üres. További információ az RFT1000-tel történő titkosított kommunikációról a szakaszban található.

4.5 Titkosított kommunikáció. Az RFT1000 olvasóknak a PR Master szoftverbe történő beillesztésekor az adminisztrátor olvasó legalább egy olvasóját fel kell hívnia az **Admin** olvasó lehetőséggel.

**SECURITY & GATE AUTOMATION TRADE LTD.** 

#### **4.2.3 Felhasználók**

A felhasználók a felismerési módok és a hozzáférési jogosultságok kezelésére való regisztrációt a következőképpen végzik el:

PR Master szoftver eszközei. A felhasználók a Felhasználók opció vagy a Gyors felhasználói frissítés lehetőség segítségével regisztrálhatók a PR Master főablakában. Mindkét esetben a felhasználó beiratkozási eljárása megegyezik. Felhasználók esetén a felhasználói beiratkozás után fel kell tölteni a konfigurációs adatokat RACS 4 eszközöket a gomb frissítésével.

A Felhasználók vagy a Gyors felhasználói frissítési lehetőségek kiválasztása után az újonnan megnyitott ablakban válassza a Hozzáadás gombot. A RACS 4-ben többféle felhasználó van, de leggyakrabban a NORMAL felhasználó. A következő ablakban a Általános lapon írja be a felhasználó első / vezetéknevét, majd válassza a Csoport

lehetőséget. Az azonosító lapon (lásd 10. ábra) a kártyaszámot, a PIN-kódot és / vagy az ujjlenyomat-sablont rendelheti a felhasználóhoz.

**Megjegyzés:** A Clear gomb törli az adott felhasználó ujjlenyomat-sablonját csak a PR Master adatbázisból. Az ujjlenyomat-sablonok eltávolítása az olvasó memóriájából (ha ilyen sablonokat korábban fel lett töltve az olvasóhoz) új konfigurációt kell feltölteni az olvasónak.

**Megjegyzés:** A felhasználói beiratkozási és hozzáférési jogokkal kapcsolatos további információk az alábbi dokumentumokban találhatók meg: PRxx2 sorozatú vezérlők, funkcionális leírás és programozási útmutató; PR Master felhasználói kézikönyv.

A gomb kiválasztása A keresés eredményeként megnyitja az ablakot (lásd 11. ábra), amely lehetővé teszi az ujjlenyomat sablonok beolvasását és hozzárendelését egy adott felhasználóhoz.

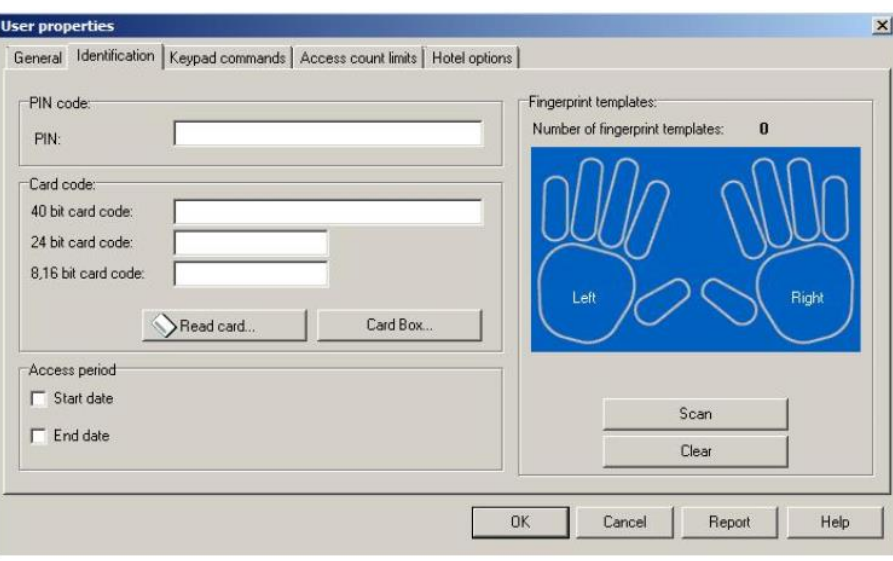

10. ábra Azonosító fül a felhasználói tulajdonságokban

#### **4.2.4 Felhasználók beolvasása ujjlenyomat sablonokkal az olvasó memóriába (1: N mód)**

A felhasználó beiratkozása ebben a módban megköveteli a Scan (Beolvasás) gomb kiválasztását a 2. ábrán látható ablakban. 10.

Az újonnan megnyitott ablakban válassza a Configure gombot, hogy feltöltse az adatokat az RFT1000 rendszergazdai olvasóba, majd válassza ki a Read gombot. Az ilyen olvasó memóriáját felül kell írni az ujjlenyomat-beolvasás időtartamára. A rendszergazdai olvasó gondolatát azért alkalmazták, hogy elkerülhető legyen az azonos ujjlenyomatnak a különböző felhasználókhoz való hibás hozzárendelése. Nem szükséges különálló RFT1000 olvasót használni adminisztrátori olvasóként. A RACS 4-ben elérhető RFT1000 rendszergazdai olvasóként használható. Az ilyen olvasó memóriáját felül kell írni az ujjlenyomat-beolvasás időtartamára, de miután feltöltötte a konfigurációs adatokat a RACS 4 rendszerbe, a beállításokat vissza kell állítani.

A 6. ábrán látható ablakban. A szkenneléshez 11 ujját számbillentyűkkel lehet kiválasztani.

Ha kiválasztotta, a beolvasási folyamat elindul, és a megjelenített üzeneteket követni kell.

Az ujjlenyomat-beolvasás után zárja be az ablakot az OK gombbal. Ezután az ábrán látható ablakban. 10 felhasználói kártyaszám megadható. A kártya számát manuálisan lehet megadni a 40bit kártya kód mezőben, vagy a Read card ... gomb megnyomásával elérhető MIFARE olvasó olvashatja le. Az RFT1000 konfigurációtól függően a beépített proximity olvasó aktiválható vagy deaktiválható. Ezért a kártya száma olyan eszközökön keresztül olvasható, mint a PRTxxMF sorozatolvasó (ha van), a RUD-3 olvasó (ha van) vagy az RFT1000 MIFARE olvasó (ha aktiválva van). A MIFARE közelségi kártyaolvasó aktiválására vonatkozó feltételeket és módszereket az RFT1000-ben a 4.3 Felhasználó azonosítása tartalmazza.

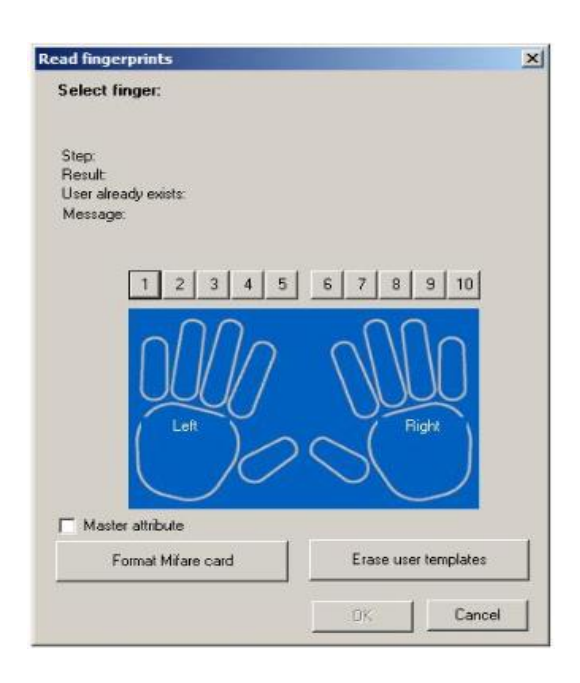

11. ábra Ujjlenyomat-beolvasó ablak a PR Master programban

#### **4.2.5 A felhasználók beolvasása ujjlenyomat sablonokkal a MIFARE kártyákon (1:1 mód)**

A felhasználó beiratkozása ebben a módban megköveteli a Scan (Beolvasás) gomb kiválasztását a 2. ábrán látható ablakban. 10, majd kiválasztja az ujjlenyomat-beolvasáshoz használt RFT1000 olvasót.

#### **Az ujjlenyomat-sablonok MIFARE kártyára történő rögzítésére vonatkozó eljárás:**

- 1. Javasoljuk, hogy formázza (törölje) a kártya memóriáját a Mifare formátumú gomb (lásd a 11. ábrát).
- 2. A szkennelési eljárás megkezdéséhez válassza ki a számbillentyűk egyikét. Az eljárás egymást követő lépéseit a megjelenített üzenetek jelzik.
- 3. Az ablak OK gombbal való bezárása után a 40 bites kártya kód mezőben a MIFARE kártyaszámot kell hozzárendelni (lásd a 10. ábrát)
- 4. A kártya számát kézzel lehet beírni vagy olvasni az RFT1000 MIFARE kártyaolvasóval.
- 5. A beépített MIFARE kártyaolvasó használatához kattintson a Read card ... (lásd 10. ábra) gombra, válassza ki az RFT1000 olvasó vezérlőjét, helyezze az RFT1000 közelében lévő kártyát, és amikor a LED OPEN (zöld) villog a szkennelési ujjlenyomatnak Már szerepel a kártyán.

**Megjegyzés:** A MIFARE kártyák különböző kapacitással rendelkeznek. A MIFARE Classic 1k kártyák 1 ujjlenyomatsablont tárolhatnak, míg a MIFARE Classic 4k kártya akár 7 ujjlenyomat sablont is tárolhat. A MIFARE Ultralight kártyáknak nincs elég memória az ujjlenyomat-sablon tárolásához.

Bármely felhasználónak lehet mester attribútuma. Ha az adott felhasználó számára a Mester attribútum opciót aktiválja (lásd a 11. ábrát), akkor az ilyen felhasználó nem köteles az ujjlenyomatát minden RFT1000 olvasóban beolvasni aktivált opcióval (lásd 7. ábra). Az ilyen felhasználót azonosítani kell

Csak a MIFARE közelségi kártyájának száma alapján.

Lehetőség van továbbá ágazatok meghatározására a MIFARE Classic memóriakártyákban, ahol ujjlenyomatsablonokat kell rögzíteni. A kapcsolódó opciók a Roger VDM szoftver konfigurációs ablakában találhatók az Ujjlenyomat-sablon szektorban (lásd 7. ábra):

- **Billentyû típusa** a rendelkezésre álló hozzáférési kulcsok kiválasztását teszi lehetõvé a kártyamemóriák számára
- **Első szektor** meghatározza a kártya memóriájának első szektorát, ahol az ujjlenyomat sablonokat rögzíteni kell
- **Hozzáférési gomb** meghatározza a kártya memóriaszektorok hozzáférési kulcsát

• **Titkosítási kulcs** - meghatározza a kulcsot a memóriakártya-szektorokban tárolt adatok további rögzítéséhez

**Megjegyzés:** A területen az ujjlenyomat-sablon szektor meghatározza mind a ujjlenyomat-sablonok rögzítésének módját a kártya programozásakor, mind a kártyaolvasás módját egy RFT1000-es olvasó segítségével a felhasználói azonosítás során. Ezért biztosítani kell, hogy mindkét esetben, azaz a kártya programozása és a felhasználói azonosítás, az említett beállítások megegyeznek.

**Megjegyzés:** Az 1.2-es vagy újabb firmware-rel rendelkező RFT1000 esetében az alapértelmezett első szektor 2 re változott, és az alapértelmezett titkosítási kulcsot AAAAAAAAAAAAAAAA-ra változtatták. Ezt figyelembe kell venni azon rendszergazdák, akik az RFT1000 olvasóikat frissíteni kívánják újabb firmware-sel, és a korábban konfigurált proximity kártyákat 1: 1-es felismerési módban szeretnék használni.

## <span id="page-15-0"></span>**4.3. Felhasználó azonosítása**

A konfigurált RFT1000 olvasó által beállított felhasználói azonosítás a kiválasztott felismerési módtól (lásd a 4.2.1 fejezetet), a [92] funkcióval történő bevitelhez: Kártyaolvasó üzemmód (lásd a 4.1.3 fejezetet) és opció Kártyaolvasó üzemmód (lásd 7. ábra). A bemenetet [92] a felhasználói azonosítási módszer dinamikus átkapcsolására használják oly módon, hogy a bemeneti állapottól függ. A bemenet [92] alkalmazására vonatkozó további információk az alábbi 4. táblázatban találhatók. A Kártyaolvasó mód opció csak 1: N felismerési módra érvényes, és lehetővé teszi a kártyaolvasó állandó aktiválását az RFT1000-ben. Ha ezt az opciót választja, a felhasználó a kártya vagy az ujjlenyomat sablonok segítségével azonosíthatja őket. **ERALELELELELELELE** 

A Roger VDM beállításai és funkciói lehetővé teszik a felhasználói azonosító módszer részletes és változatos konfigurációját. De meg lehet különböztetni a következő leggyakrabban használt beállításokat:

- 1:N felismerési mód, [92] bemenet nincs használatban, a kártyaolvasó üzemmód opció inaktív a felhasználó csak az ujjlenyomat-sablonok által azonosítva van az RFT1000 memóriában
- 1:N felismerési mód, [92] bemenet nincs használatban, a Kártyaolvasó mód aktív a felhasználó az RFT1000 memóriában rögzített ujjlenyomat-sablon vagy a MIFARE kártya segítségével
- 1:1 felismerési mód, [92] bemenet nincs használatban, a Kártyaolvasó mód opció inaktív a felhasználónak először az ujjlenyomat sablonjaival kell MIFARE kártyát használni, majd ujját az RFT1000 szkennerére kell helyezni

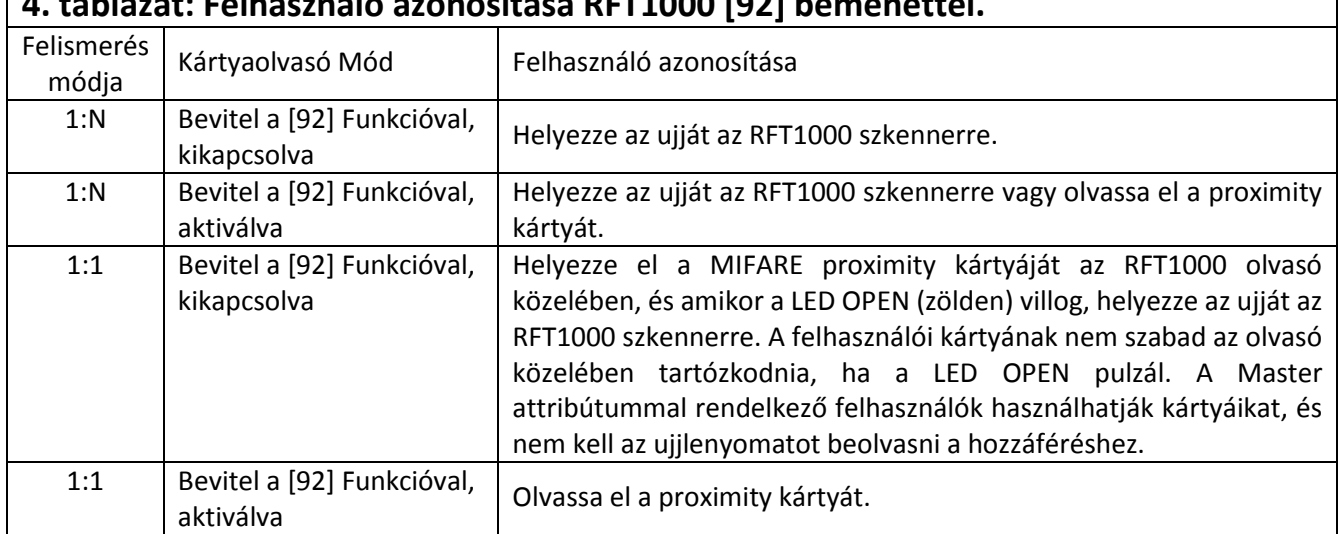

# **4. táblázat: Felhasználó azonosítása RFT1000 [92] bemenettel.**

## <span id="page-15-1"></span>**4.4. Kártya kód**

A MIFARE Classic és a MIFARE Ultralight kártyák csak olvasható sorszámokat tölti be a CSN-k memóriába, ahol az adminisztrátor meghatározott számot képes tárolni a SSN memóriájában. Az opcionális SSN-kód további biztonságot nyújt, mivel az adminisztrátor által mentet a meghatározottszektorban, és védett lehet a hozzáférési

kóddal, az illetéktelen olvasás ellen. A Roger VDM szoftver lehetővé teszi az SSN kód definiálását és rögzítését a MIFARE kártya memóriájában. Az RFT1000-es olvasó a CSN-kód, az SSN-kód vagy a kettő kombinációjának segítségével azonosítja a kártyát (felhasználó), de a RACS 4 rendszerben azonosított teljes szám 5 bájtra korlátozódik. A CSN és az SSN kódok olvasására vonatkozó beállítások, az olvasó konfigurációs ablakjában, a **Kártya kód**jának területén találhatók (lásd 7. ábra)

#### Példa:

Az RFT1000 olvasó alapértelmezett beállításai a kártya kódterületen a következők: CSN kód hossza = 7, SSN kód Length = 0. Ilyen beállítások esetén az RFT1000 csak 7 bájtnyi CSN kódot olvas. Példamegjelenítések esetén: CSN kód hossza = 3, SSN kód hossza = 2, RFT1000 olvasó a kártya azonosítása során 3 bájtnyi CSN kódot és 2 bájt SSN kódot tartalmaz.

#### **4.4.1 SSN kód programozás**

Az SSN kódot a MIFARE kártya CSN kódjával ellentétben a rendszergazda határozza meg. Az SSN kódot, valamint a memóriában lévő szektort és a rögzítési módot az adminisztrátor végezheti. Az SSN kódot a Roger VDM opciók segítségével lehet meghatározni és rögzíteni, amelyek a Kártya programozó ablakában rendelkezésre állnak az SSN kódban (lásd 12. ábra). A Mentés SSN kód gomb kiválasztása után a RFT1000 olvasó közelében kell tartani a kártyát. A kódot decimális vagy hexadecimális formában lehet megadni. A helyszín és a rögzítési mód meghatározható az SSN kódszektor területén rendelkezésre álló opciók segítségével (lásd a 7. ábrát):

BECURITY & GATE AUTOMATION TRADE LTD.

- Billentyű típusa a rendelkezésre álló hozzáférési kulcsok kiválasztását teszi lehetővé a kártyamemóriák számára
- Hozzáférési gomb meghatározza a kártya memóriaszektorok hozzáférési kulcsát
- Szektor meghatározza a kártya memóriájának szektorát, ahol SSN kódot kell rögzíteni
- Blokk száma meghatározza a kártya memóriájának blokkszámát, ahol SSN kódot kell rögzíteni

**Megjegyzés:** A terület **SSN kódszektor**ának beállításai meghatározzák mind az SSN kód rögzítésének módját a kártya programozásakor, mind az SSN kód olvasásának módját egy adott RFT1000 olvasó segítségével a felhasználó azonosítása során. Ezért biztosítani kell mindkét esetben, a kártya programozását és a felhasználói azonosítót, hogy a megadott beállításokban megegyeznek.

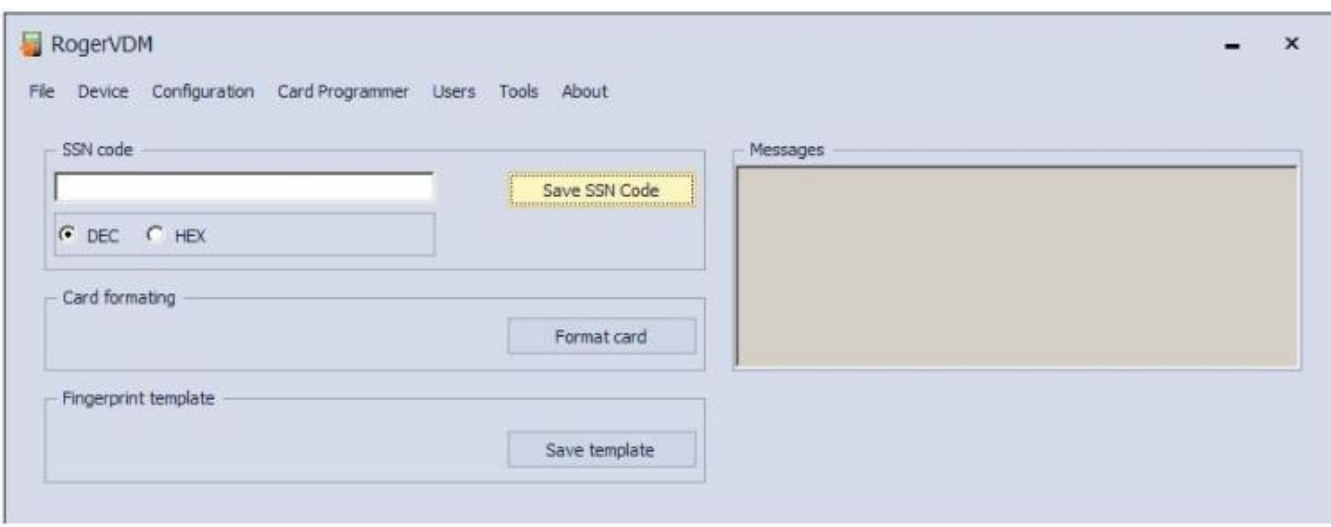

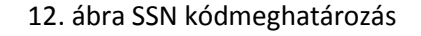

## <span id="page-16-0"></span>**4.5. Titkosított kommunikáció**

Az Ethernet és az RS485 port esetében az RFT1000 olvasóval történő kommunikáció az AES128 CBC szabvány szerint kódolható. A titkosítás alapértelmezés szerint üres kommunikációs jelszóval történik. Az adminisztrátor saját kommunikációs jelszavát (legfeljebb 16 számjegy) az olvasó konfigurációs ablakában a Kommunikációs jelszó mezőben határozhatja meg (lásd a 7. ábrát).

Ezt a jelszót akkor kell megadni, amikor Roger VDM segítségével csatlakozik az olvasóhoz (lásd a 6. ábrát), és amikor a PR Master segítségével kapcsolatot létesít az olvasóval (lásd 9. ábra)

## <span id="page-17-0"></span>**4.6. Teljes memória visszaállítása**

A teljes memória visszaállítás törli az aktuális beállításokat, beleértve a felhasználók adatbázisát, és visszaállítja a gyári alapbeállításokat. Az alaphelyzetbe állítási módot az olvasó (Ethernet vagy RS485) célzott kommunikációs módjától függően kell kiválasztani.

#### **Reset eljárás (kommunikációs csatorna - Ethernet):**

- 1. Kapcsolja ki az RFT1000-re vezető áramellátást.
- 2. Távolítsa el a csatlakozásokat a CLK és IN2 csatlakozókról.
- 3. Csatlakoztassa a CLK csatlakozót az IN2 csatlakozóhoz.
- 4. Kapcsolja be az RFT1000 tápellátását. Az olvasó folyamatos hangjelzést generál.
- 5. Húzza ki a CLK és az IN2 csatlakozókat.

#### Kommunikációs paraméterek nullázás után:

- IP cím = 192.168.0.70
- Alhálózati maszk = 255.255.255.0
- Port = 13544
- A kommunikáció alapértelmezett (üres) jelszóval van titkosítva SECURIT Y & GATE AUTOMATION TRADE LTD.

#### **Reset eljárás (kommunikációs csatorna - RS485)**

- 1. Kapcsolja ki az áramellátást az RFT1000-re.
- 2. Távolítsa el a csatlakozásokat a CLK és az IN1 csatlakozókról.
- 3. Csatlakoztassa a CLK csatlakozót az IN1 csatlakozóhoz.
- 4. Kapcsolja be az RFT1000 tápellátását. Az olvasó folyamatos hangjelzést generál.
- 5. Válassza le a CLK és IN1 csatlakozókat.

Kommunikációs paraméterek nullázás után:

- RS485 cím = 65
- Átviteli átviteli sebesség = 9600
- A kommunikáció alapértelmezett (üres) jelszóval van titkosítva

Megjegyzés: Az RFT1000 viszonylag nagy áramfelvétele miatt nem adható meg a RUD-1 kommunikációs interfész, és külső tápegység használata szükséges. Az RS485 porton keresztüli csatlakoztatás esetén az RS485 GND kommunikációs busz GND-jének csatlakoztatására is szükség van.

## <span id="page-18-0"></span>**4.7. Firmware frissítés**

A firmware frissítése Roger VDM szoftverrel történik, és az ajánlott kommunikációs csatorna az Ethernet port. Annak érdekében, hogy frissítse a firmware-t az RFT1000-es kapcsolat létrehozása után:

- 1. Válassza a Roger VDM szoftver felső menüjének **Eszközök** menüpontját, majd válassza a Firmware frissítése lehetőséget.
- 2. Az újonnan megnyitott ablakban válassza ki az RFT1000 firmware fájlt (\*.frg kiterjesztés) a gomb kiválasztásához.
- 3. Válassza ki a Frissítés gombot a firmware feltöltéséhez az RFT1000-be Az RFT1000 minden beállítását (beleértve az IP-címet) a firmware-frissítés után is megőrzi.

# <span id="page-18-1"></span>**5. RENDELÉSI INFORMÁCIÓ**

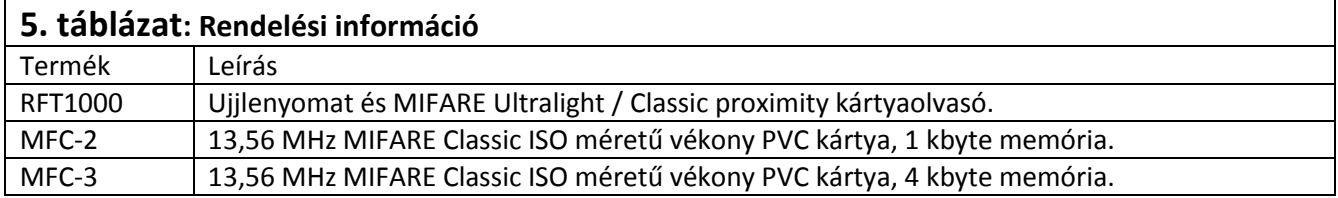

# <span id="page-18-2"></span>**6. TERMÉK TÖRTÉNELEM**

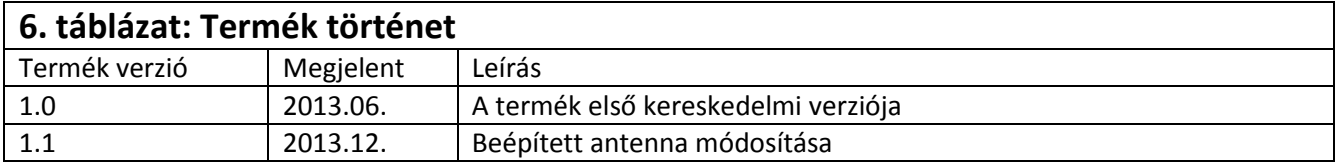

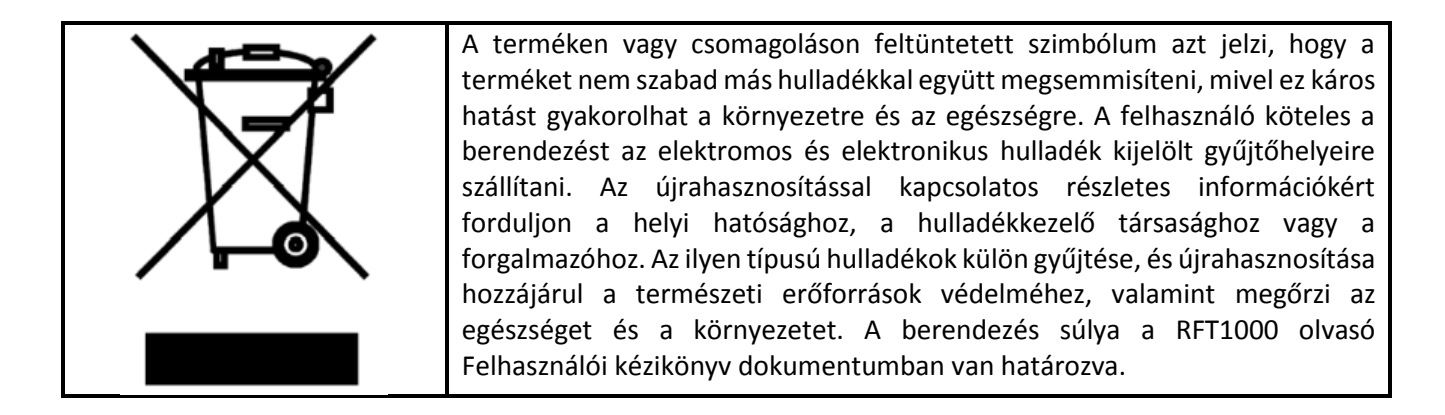

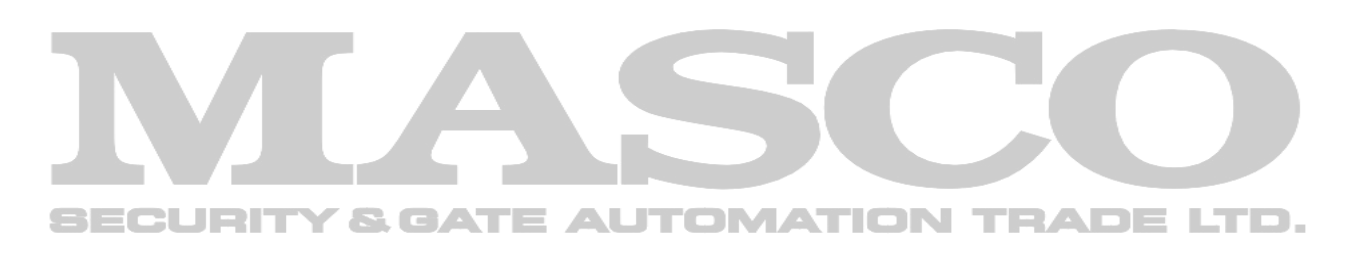